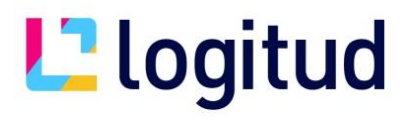

## **Notice Utilisation COMEDEC Demandeur**

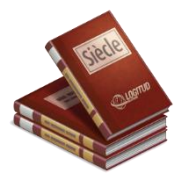

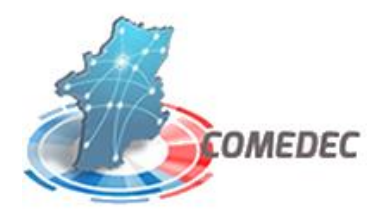

Manuel Utilisateur COMEDEC Demandeur

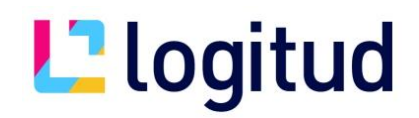

### **Introduction**

La plateforme COMEDEC Demandeur est accessible sur le bureau d'accueil de Siècle depuis 2 icônes distinctes :

- Annuaire COMEDEC : l'annuaire de Siècle, permet de vérifier l'appartenance ou non d'une commune au réseau COMEDEC.
- COMEDEC Demandeur : le rôle demandeur permet aux communes d'effectuer des demandes de vérifications d'actes adresser à d'autres mairies via un projet de mariage, un projet de demande de changement de prénom ou de nom ou un projet de PACS.

## **L'**logitud

## **1.Annuaire COMEDEC**

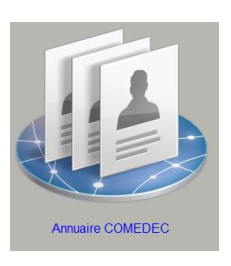

Pour commencer avant de saisir une demande d'état-civil, on peut vérifier si la commune est reliée au réseau COMEDEC et savoir si oui ou non elle peut répondre à une vérification d'acte de façon dématérialisé.

Pour cela, il faudra sélectionner les critères désirés et taper le nom de la commune.

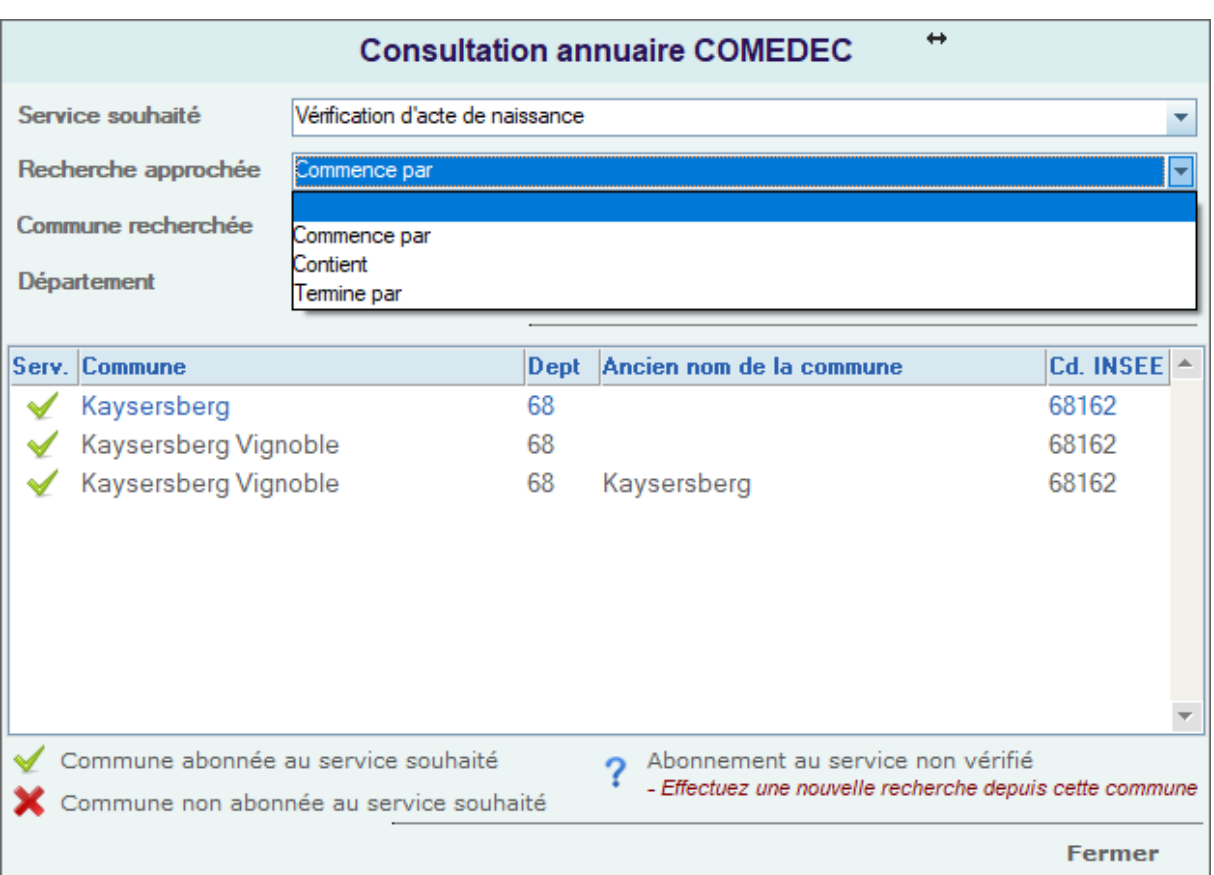

Utiliser la légende en bas du tableau pour vous repérer

## **2.Vérification depuis les projets**

Nous pouvons atteindre le rôle demandeur à travers des projets de mariages, des projets de PACS, des projets de changement d'état civil (demande de changement de prénom et demande de mise en concordance du nom étranger).

Vous aurez dans chaque type projet la possibilité de générer les demandes directement issues des informations renseignées sur les personnes concernées.

#### Projet de mariage :

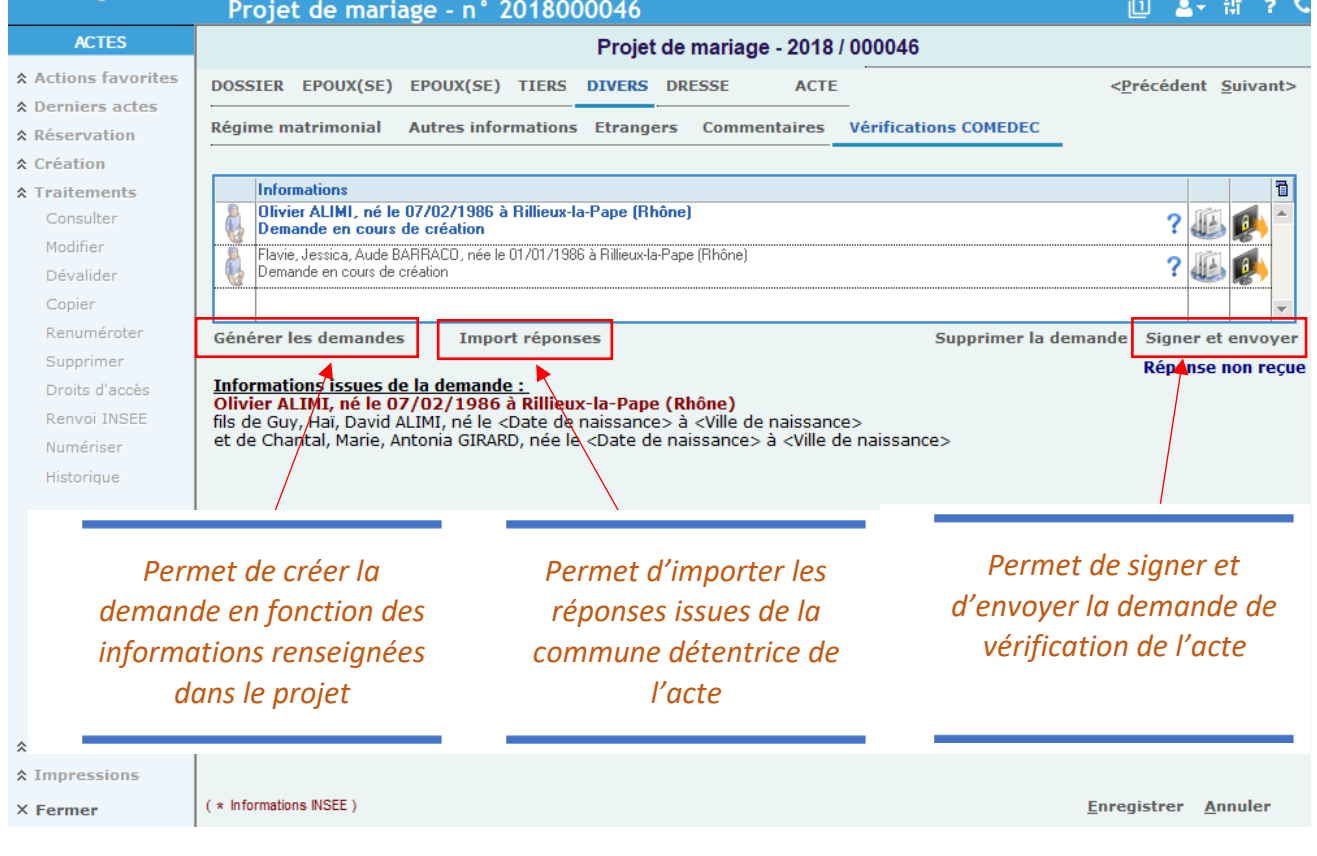

# L'alogitud

### Projet de pacs :

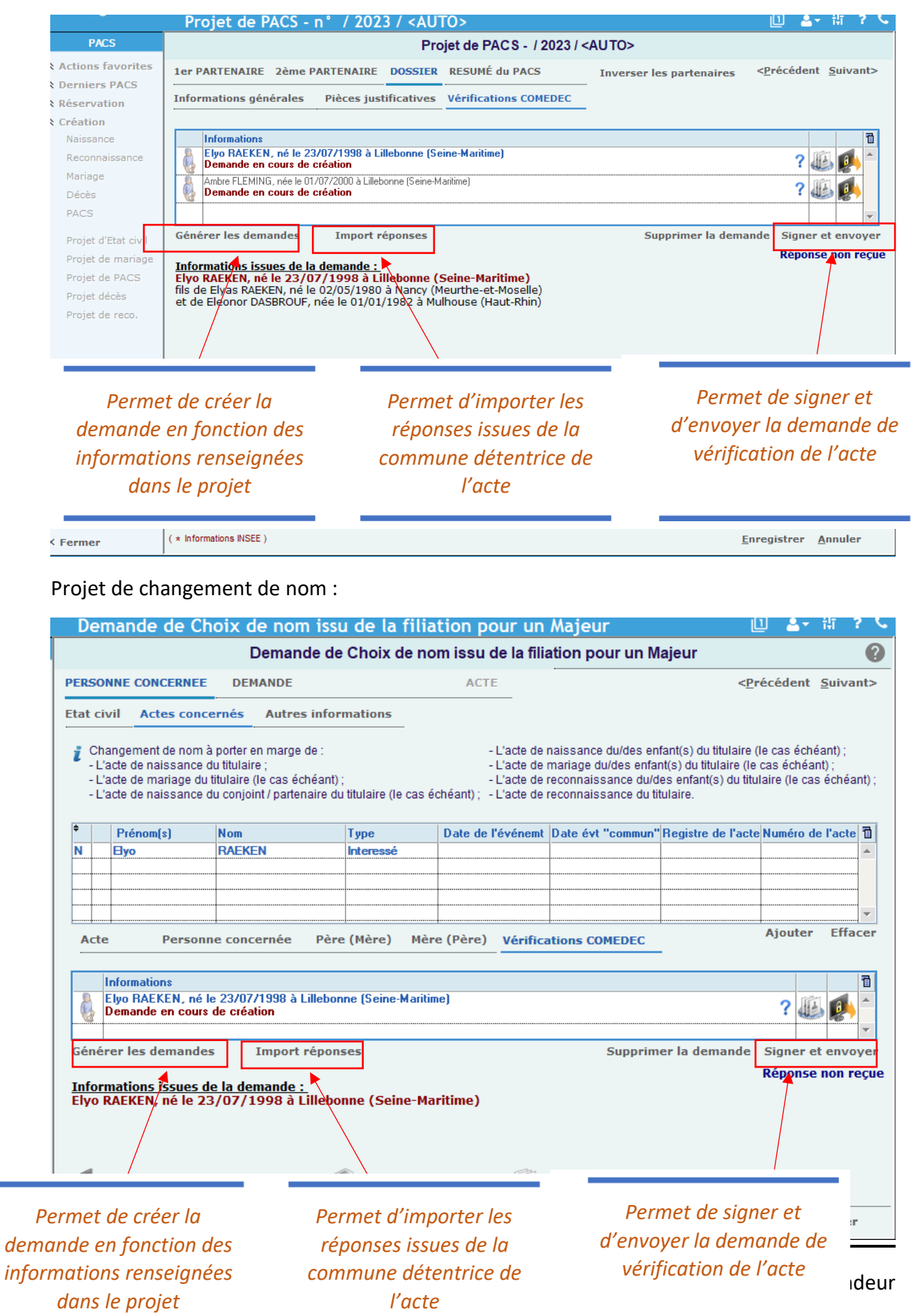

Projet de changement de prénom **:** 

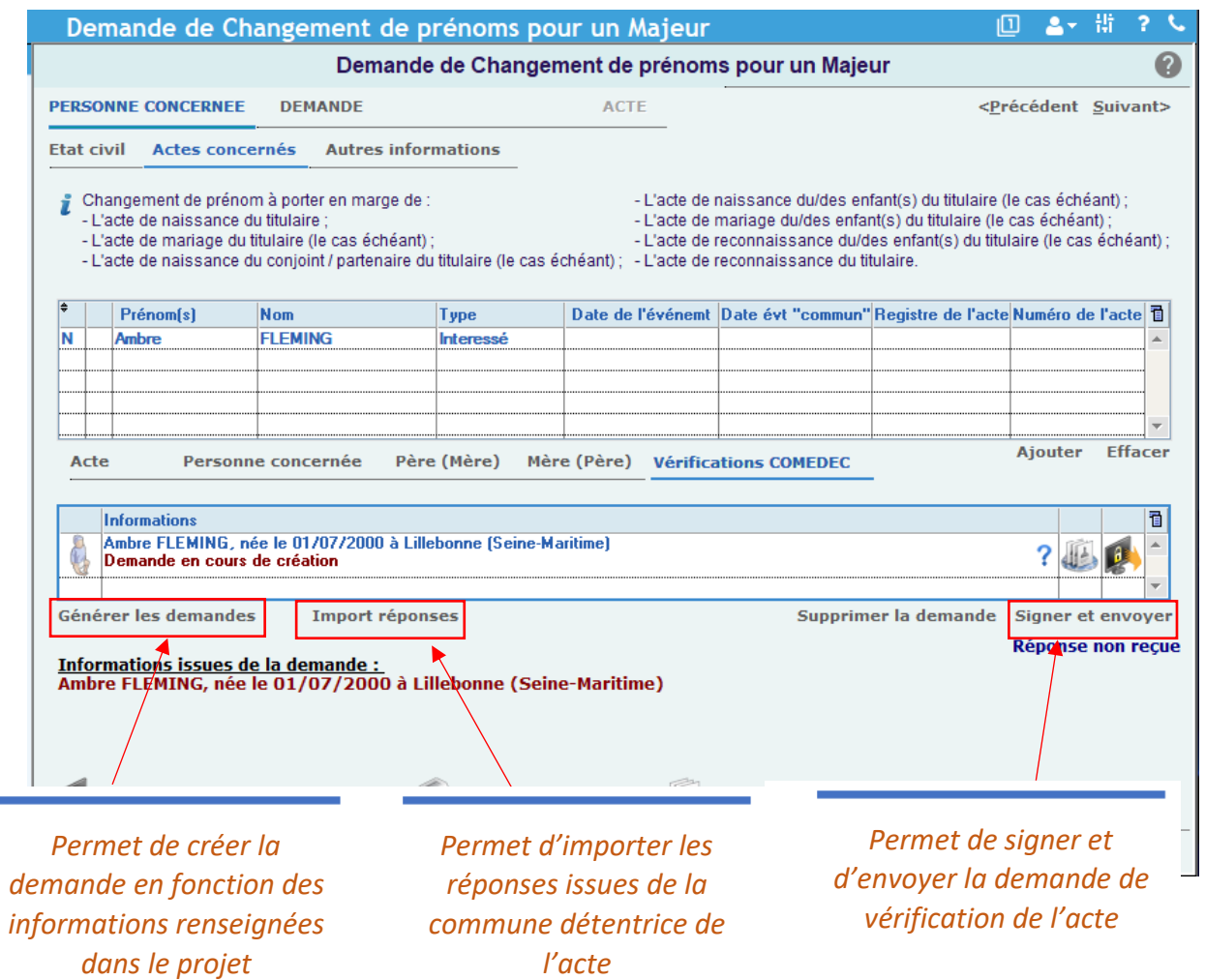

### **3.Rôle Demandeur**

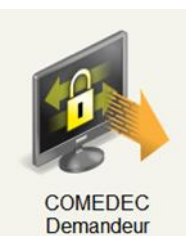

Pour commencer cliquer sur le rôle « COMEDEC demandeur », vous retrouverez l'écran d'accueil du module et également les recherche des demandes de vérification d'acte.

Il y a deux manières de faire des demande COMEDEC.

### L'écran est en plusieurs parties :

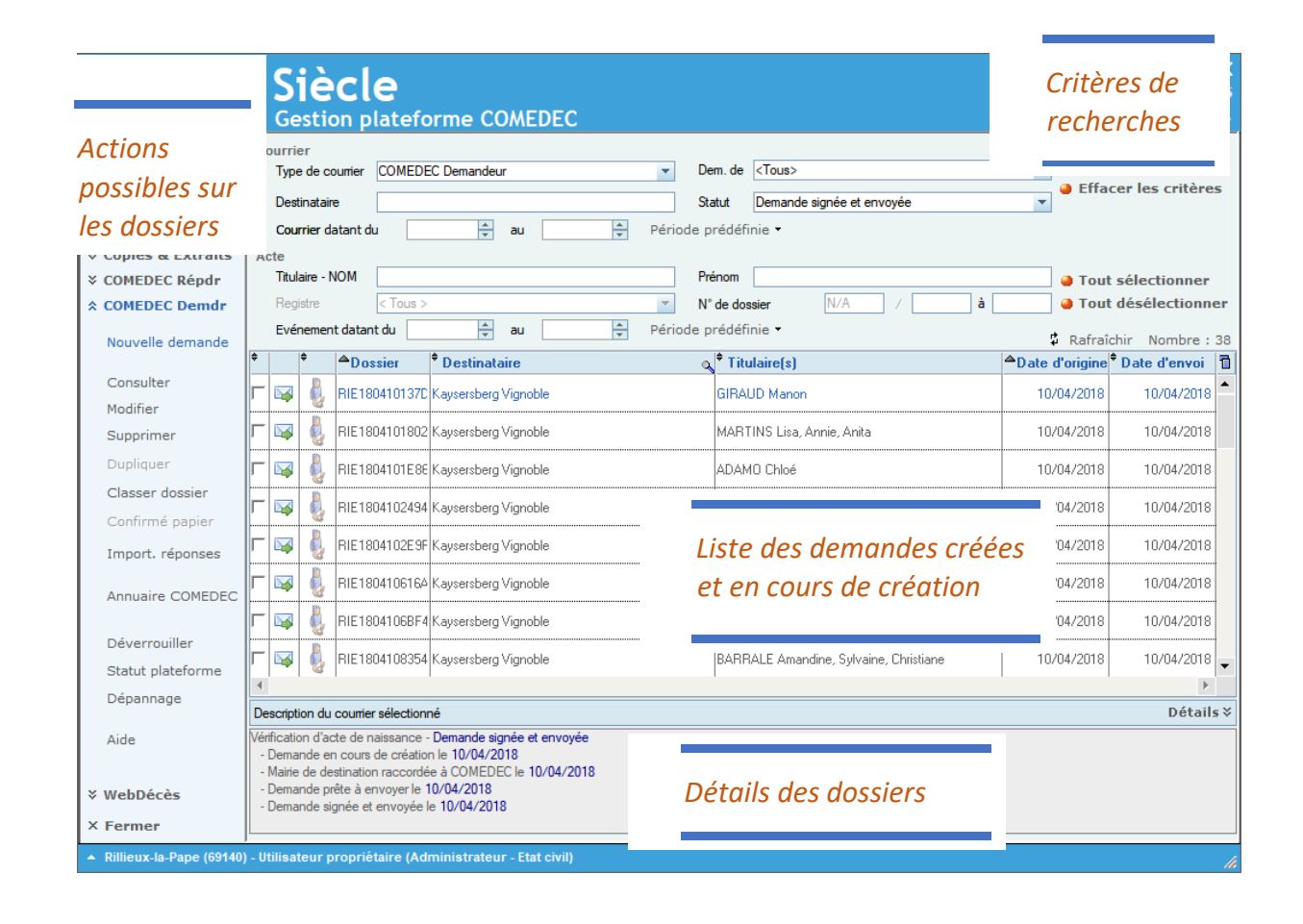

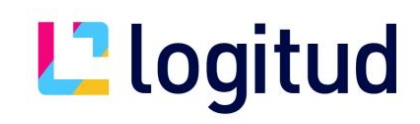

Le module « COMEDEC Demandeur » va permettre de saisir des demandes de vérifications d'acte de naissance, de décès ou de mariage ou encore de Pacs sans passer par les projets de mariage, projet de PACS ou changement de nom ou prénom.

Pour créer une demande, cliquez sur « Nouvelle demande » sur le menu de gauche.

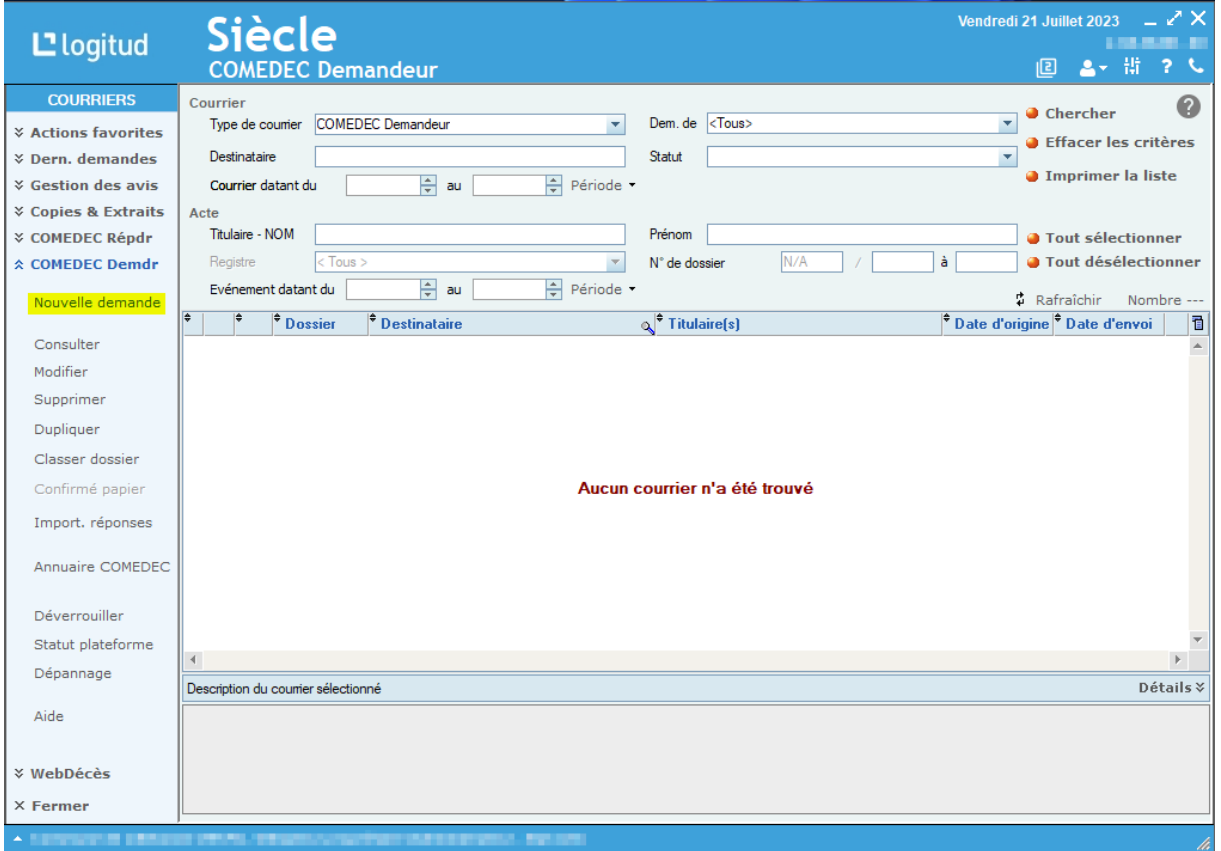

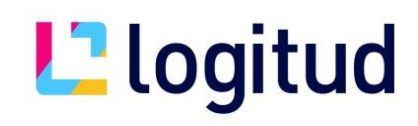

Une fois arrivé sur la fenêtre de création de la demande, certaines informations sont à renseigner sur le premier onglet « Informations générales ».

- Le type de la demande ainsi que le motif
- La commune de destination, celle à qui vous allez faire la demande de vérification, la recherche sur l'annuaire est nécessaire pour vérifier si la commune est reliée ou non à COMEDEC
- Vous pouvez aussi mettre un commentaire qui sera visible que par votre service et non transmis à la plateforme.

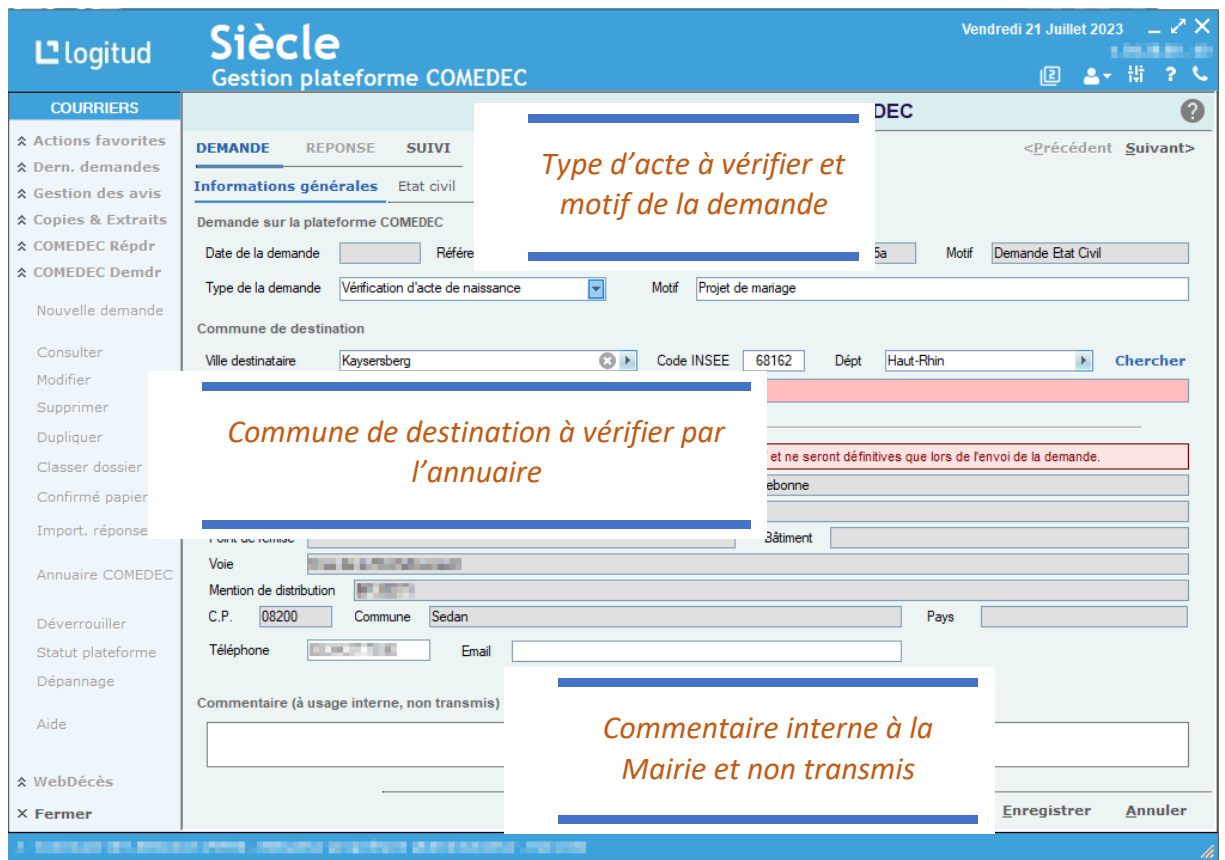

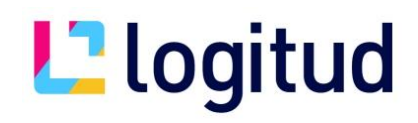

Fenêtre de recherche des communes reliées à la plateforme COMEDEC avec une légende, comme expliquer plus haut.

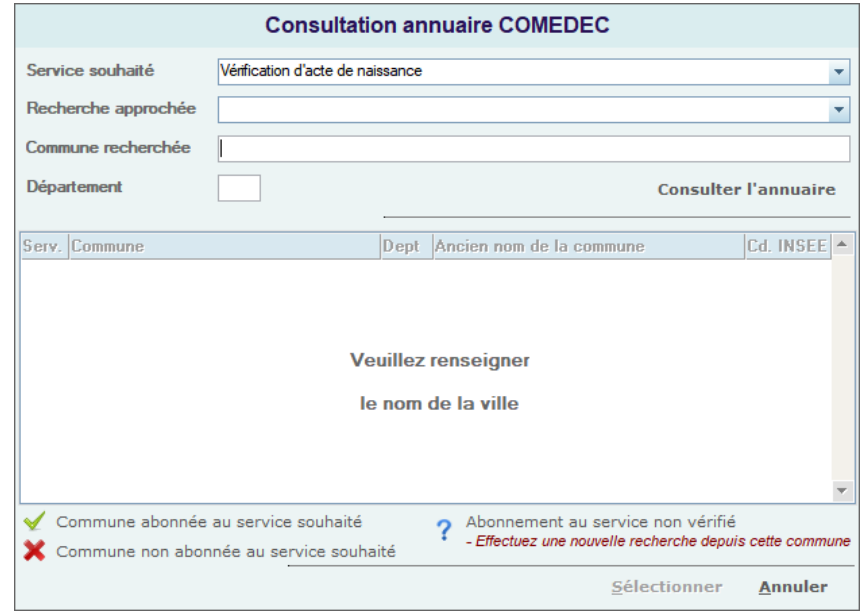

Puis dans l'onglet « Etat civil », vous pourrez renseigner les informations du titulaire de l'acte dans « détail » et la filiation, et le second titulaire de l'acte pour un mariage ou un PACS.

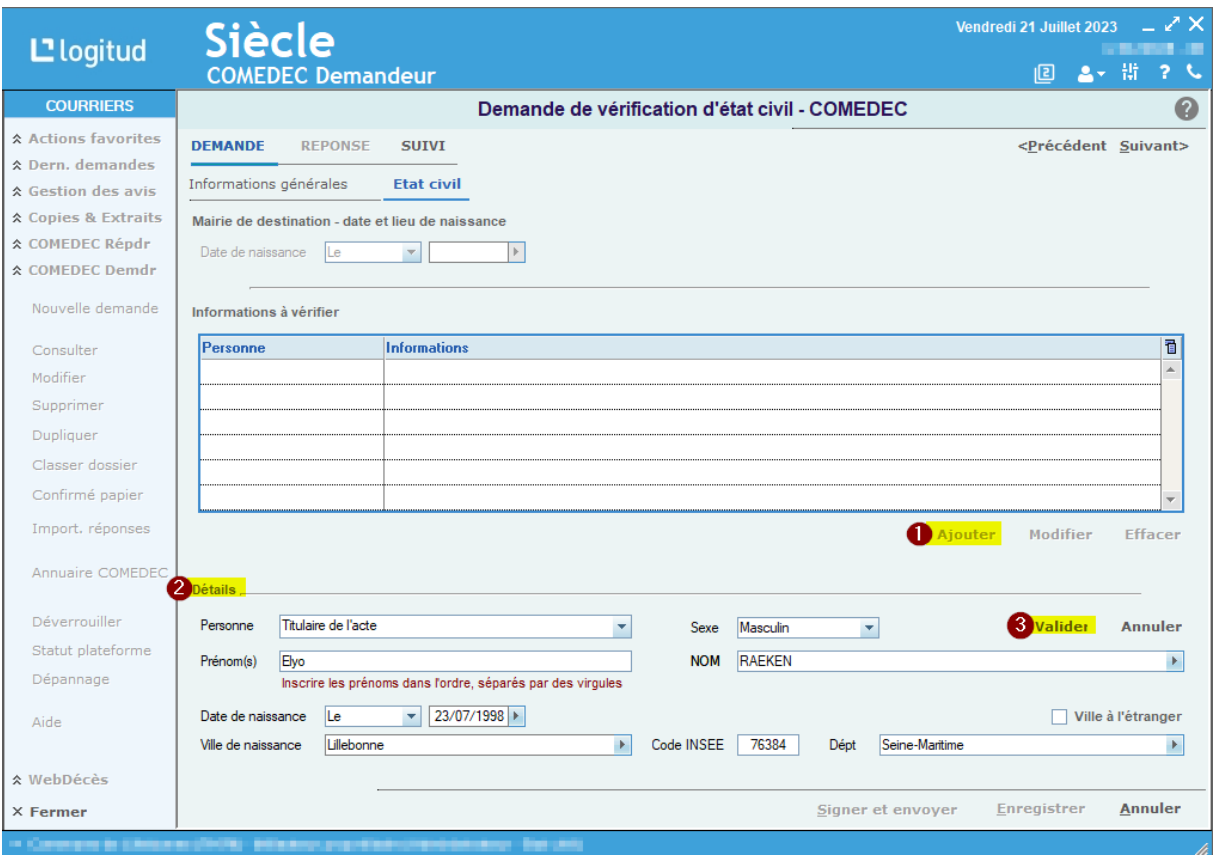

Manuel Utilisateur COMEDEC Demandeur

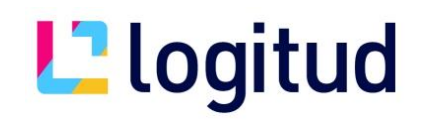

Après avoir renseigné les informations d'état civil, cliquez sur « Signer et envoyer » afin de déposer la demande sur la plateforme COMEDEC.

Note : Contrairement au rôle répondeur, la mise au parapheur n'est pas disponible dans ce module. Mais un enregistrement est possible et garde votre travail dans l'onglet « Demande en cours de création » ou par le prénom et nom de la personne

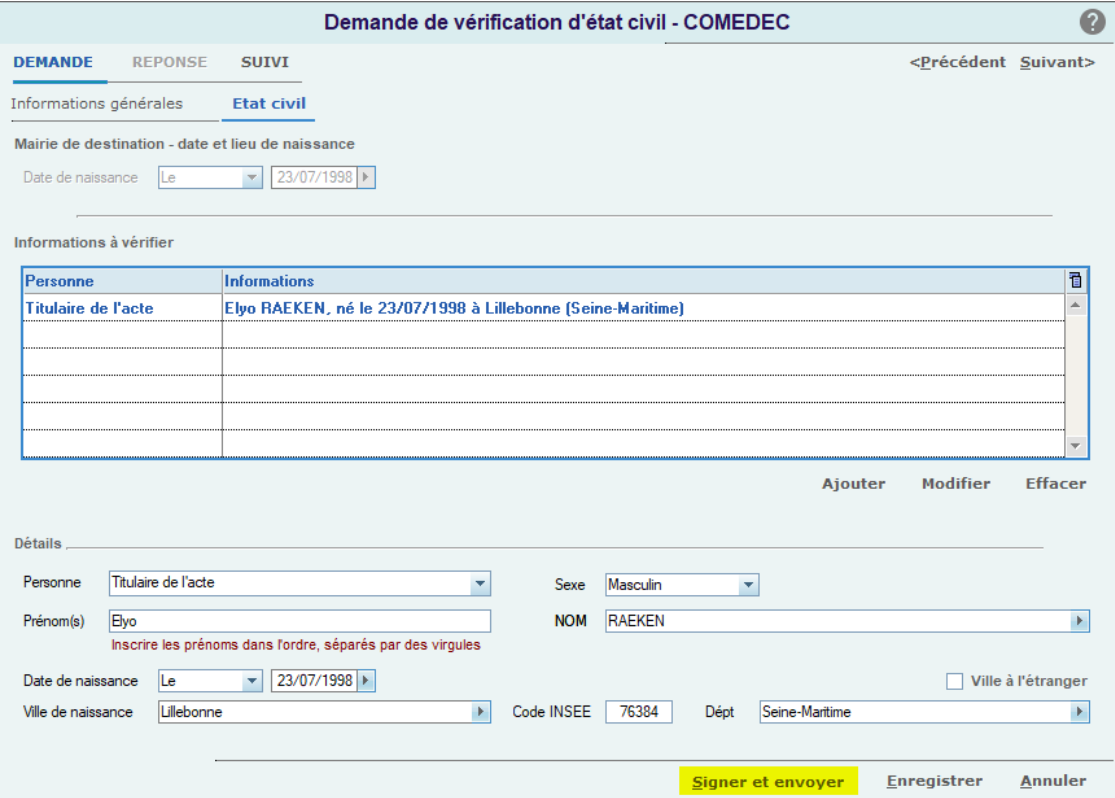

Une fenêtre de validation du document, récapitulant les informations à vérifier et à signer, apparaît.

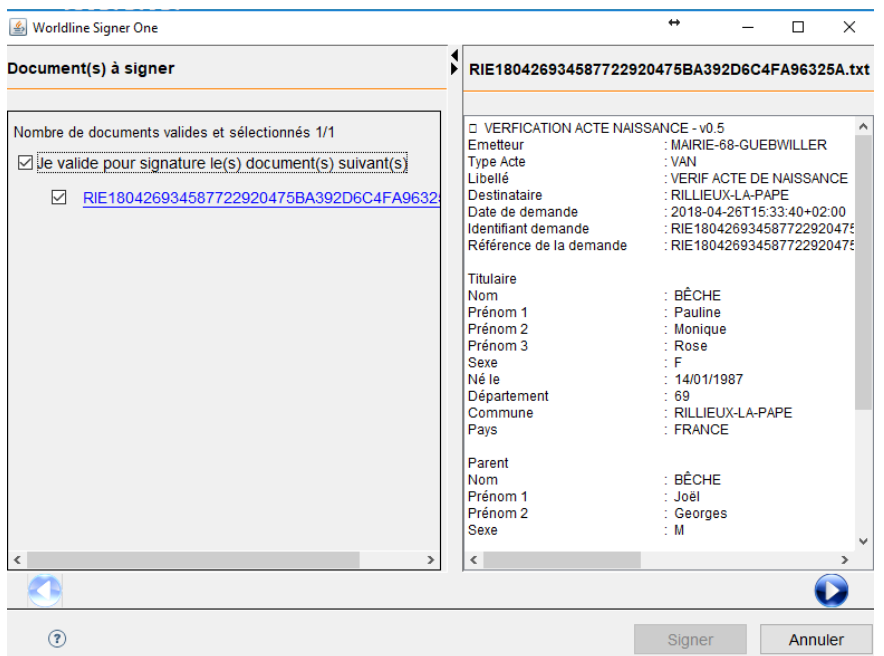

Manuel Utilisateur COMEDEC Demandeur

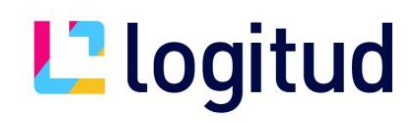

Vous pouvez, après passage à l'étape suivante, cocher la case « Le signataire confirme…… ». Puis cliquer sur « Signer » afin d'avoir la fenêtre de saisie du code pin de signature.

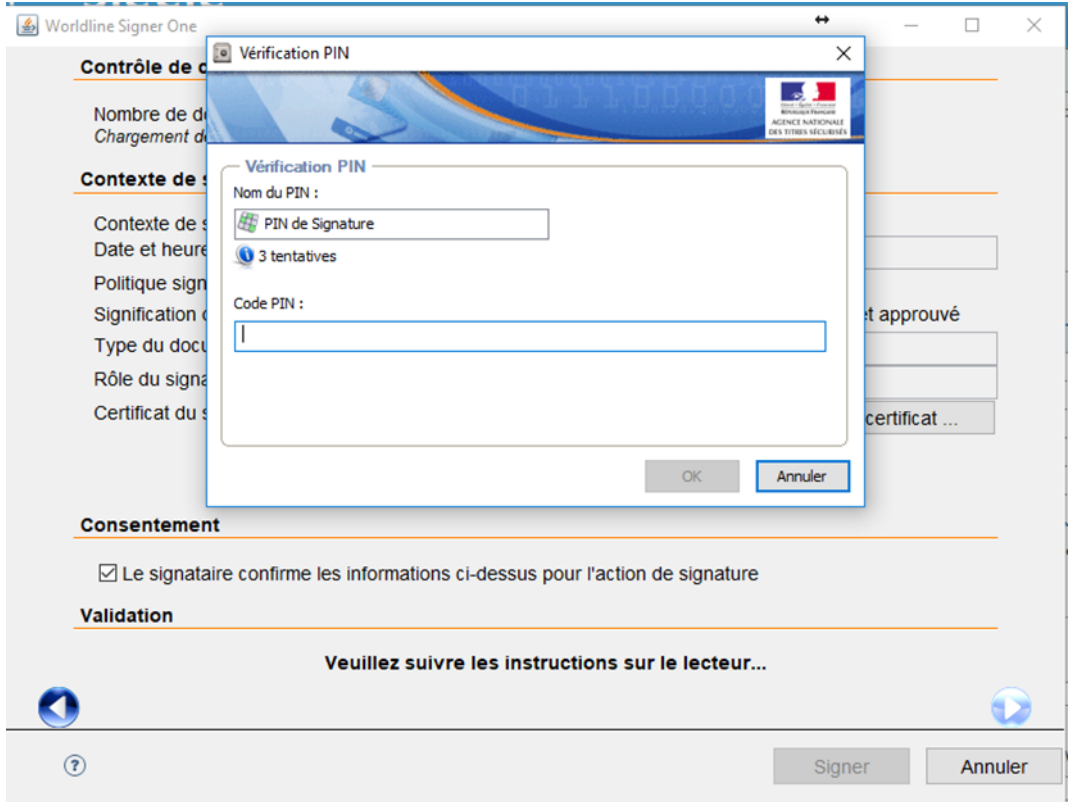

Le document signé et prêt pour dépôt sur la plateforme apparaît.

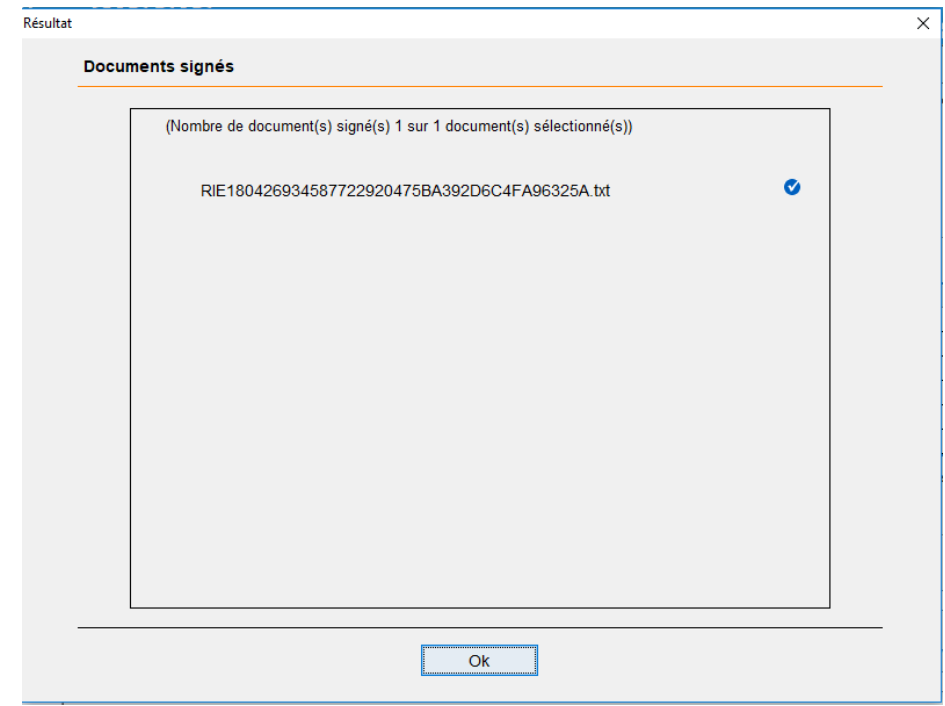

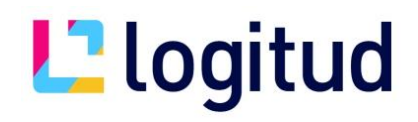

L'étape suivante va vous demander le code PIN d'authentification afin de déposer la demande sur la plateforme COMEDEC.

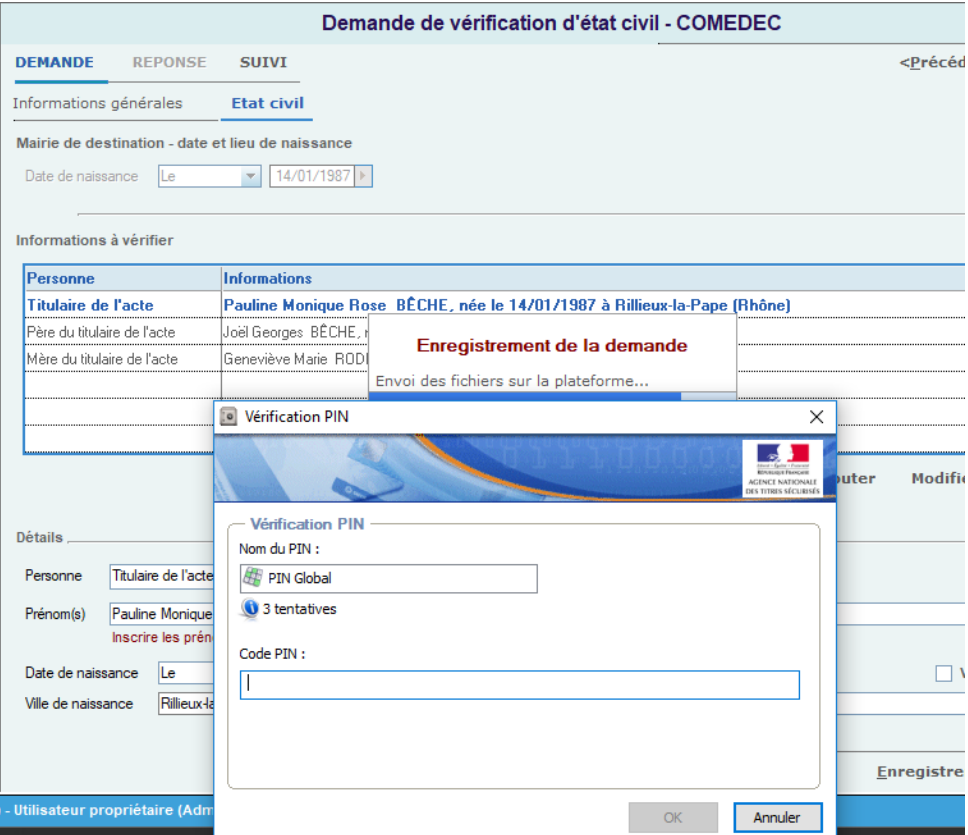

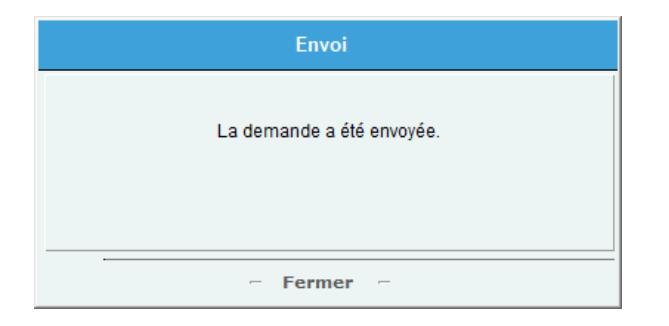

# **L'**logitud

Une fois la demande envoyée, une enveloppe associée à une flèche verte apparaîtra.

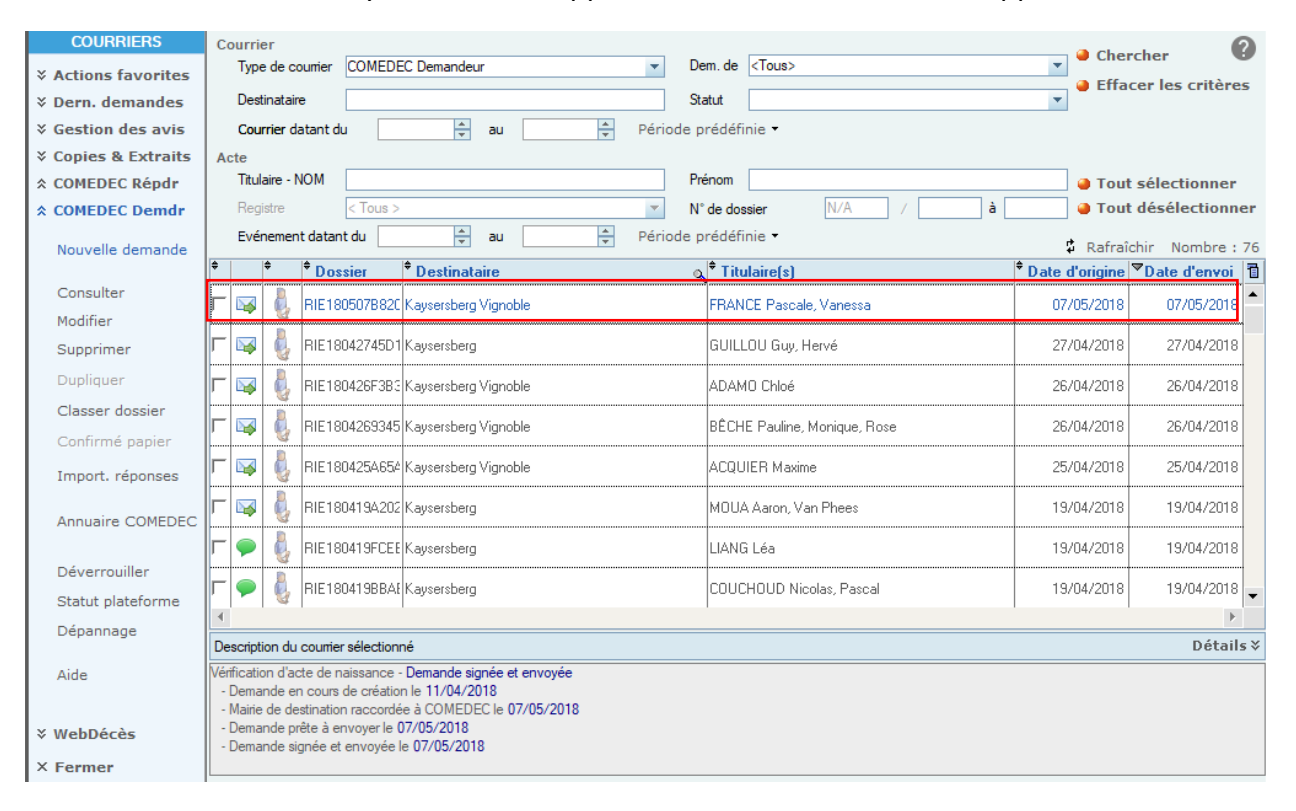

# **L'**logitud

L'étape suivante, après envoi des demandes, est la récupération des réponses. Pour cela, il

Vous suffit de cliquer sur « Import Réponses » qui se trouve dans le menu de gauche.

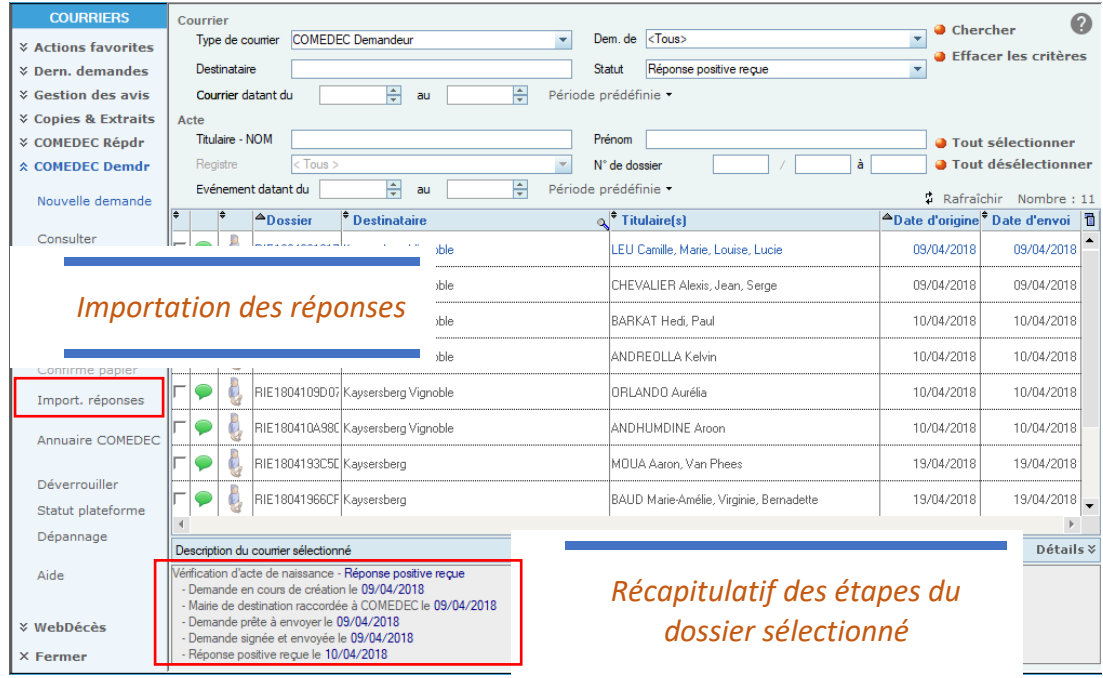

#### En rentrant dans la demande, vous aurez un tableau récapitulatif des valeurs reçues.

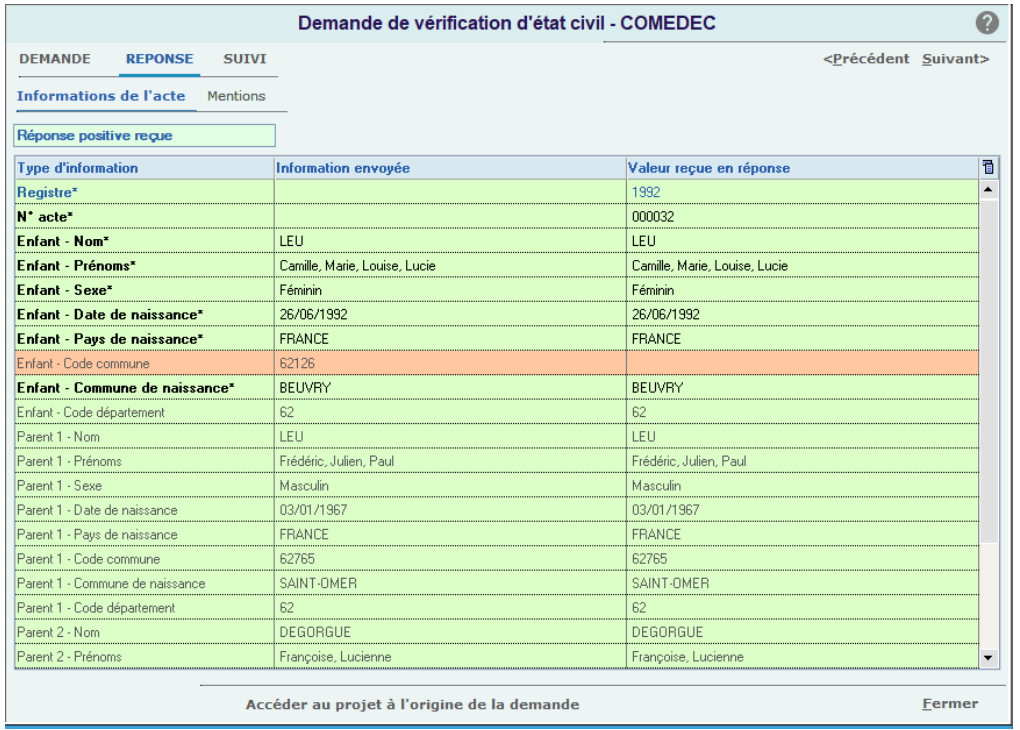

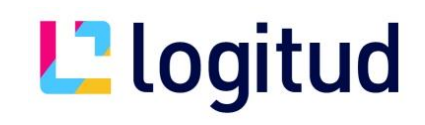

Nous arrivons à la deuxième manière pour atteindre le rôle demandeur qui est aussi possible à travers des projets de mariages, des projets de PACS, des projets de changement d'état civil (demande de changement de prénom et demande de mise en concordance du nom étranger).

Vous aurez dans chaque type projet la possibilité de générer les demandes directement issues des informations renseignées sur les personnes concernées.

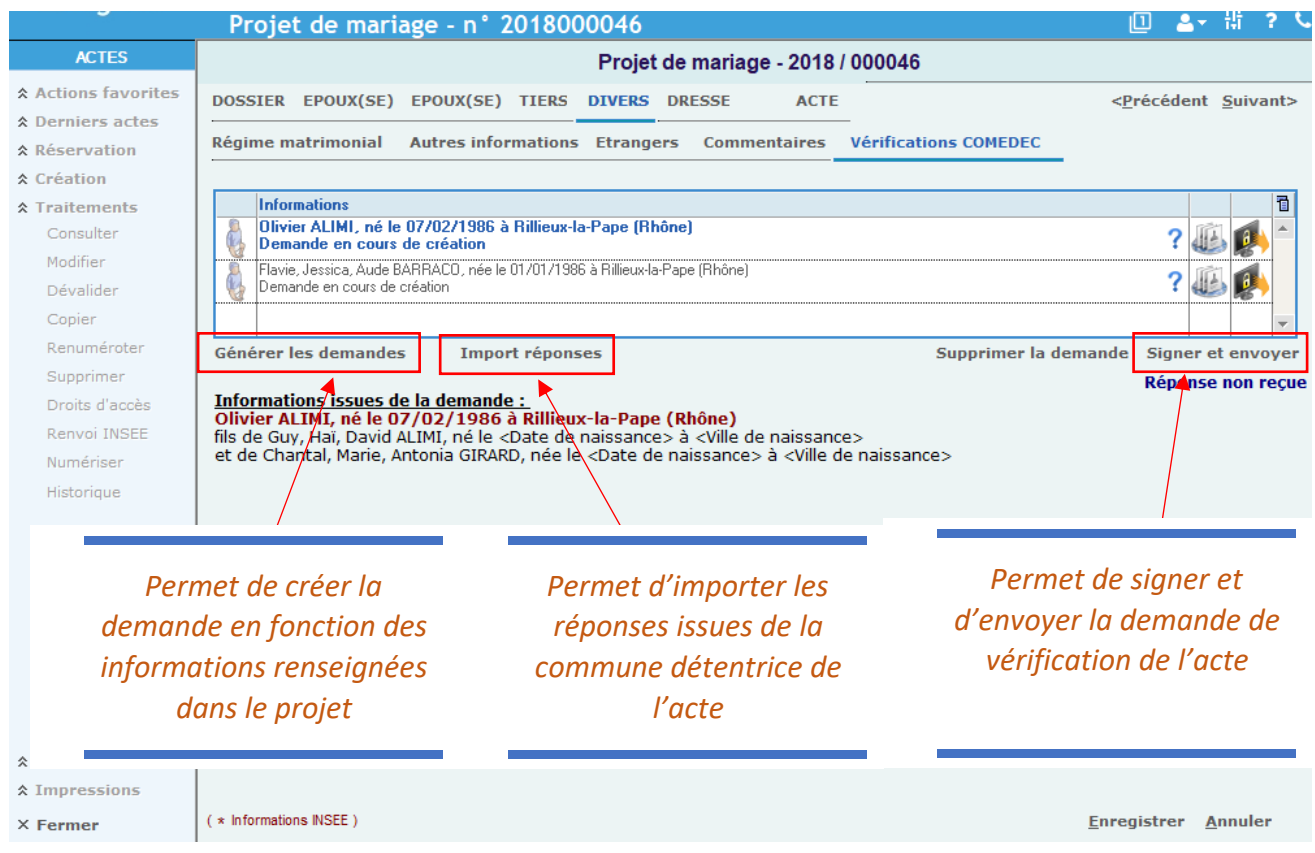

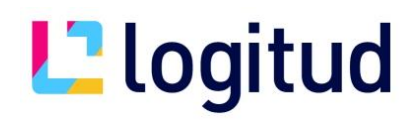

Tableau récapitulatif des différentes icônes liées au rôle demandeur :

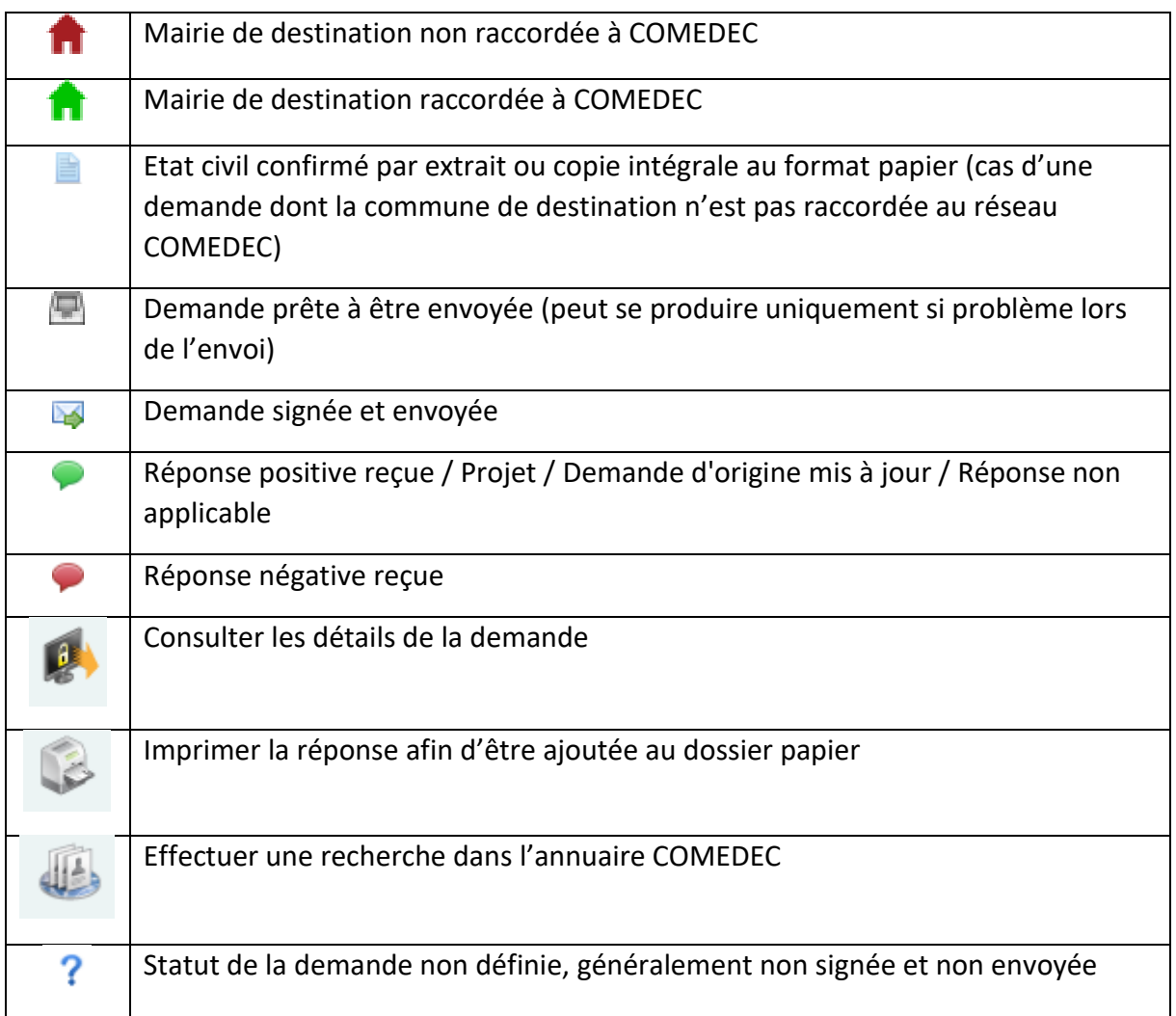

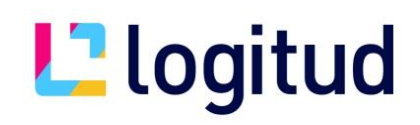

### **4. FAQ 1. Information facultative**

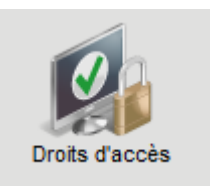

Pour que le rôle demandeur puisse fonctionner en premier lieux, il faudra aller dans l'onglet « Droits d'accès »

Sur le menu d'en haut, nous retrouvons le mot « sites » cliquer dessus.

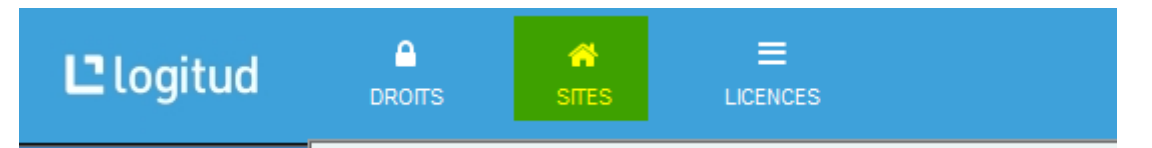

Cliquer sur votre ville puis sur l'onglet « Mairie » et rajouter le mail et les téléphone si cela n'est pas déjà fait. Une fois que tout est remplis cliquer sur le bouton enregistré

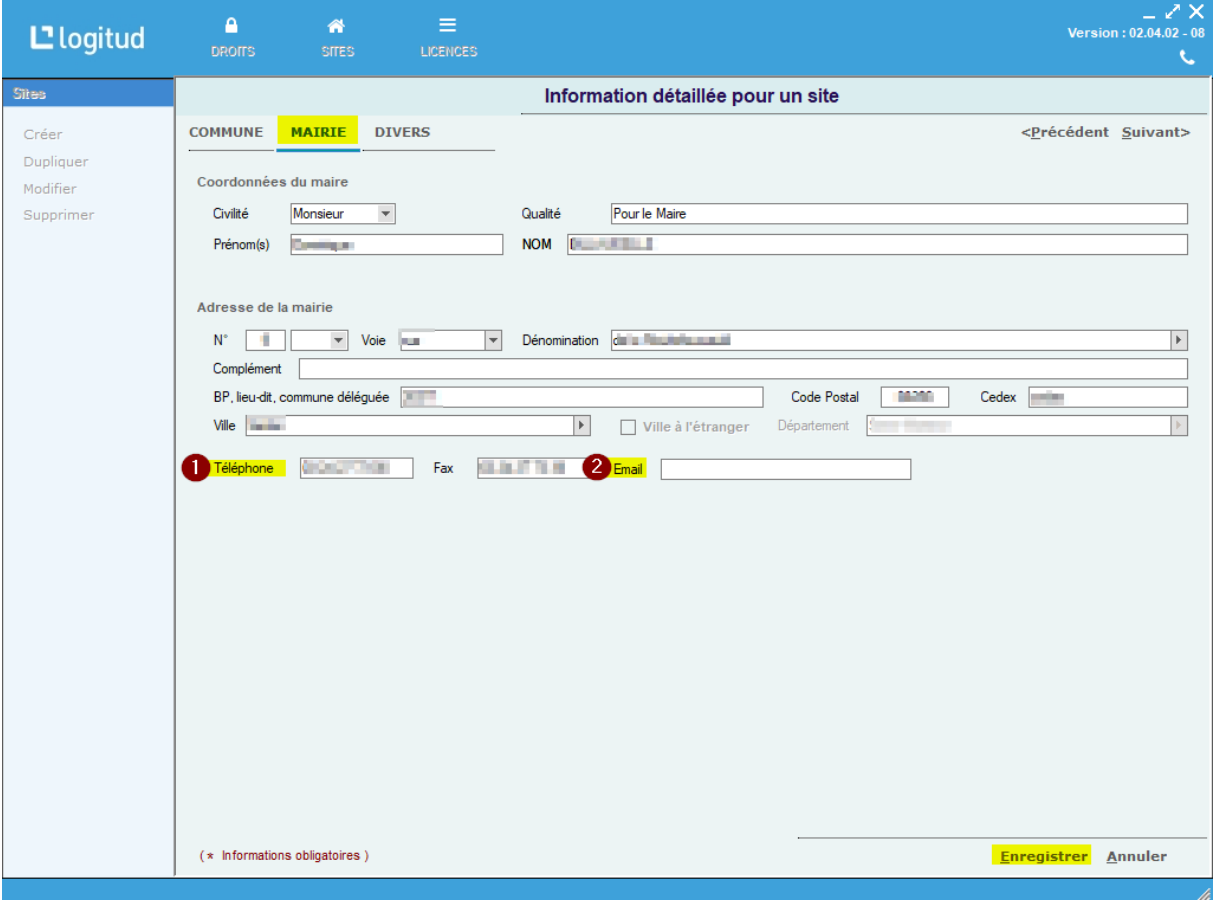

Ensuite fermer totalement siècle puis le relancer pour que les informations se mette à jour.